## Google Meet - Student's View

\*You may be recorded on your Google Meet

1. Make sure you are signed into your CCSD Google account.

## 2. If your teacher posts a link to a Google Meet to Google Classroom:

- Go to Google Classroom
- Click on the URL that your teacher posted.
- Click the green Join meeting button.
- When asked to allow access to your camera and microphone, make sure to allow access.

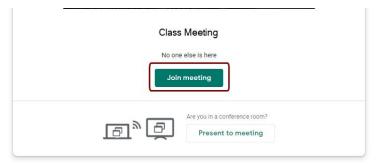

## 3. Participate in your Meet session

 Click on the microphone button at the bottom of the screen to mute your microphone until you need to speak to the group.

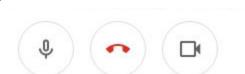

- You will click it to unmute when you need to.
- You can also turn your camera on and off with the camera icon.
- The red phone icon is to leave the Meet.
- Turn on captions to make spoken words in the session appear on the screen.

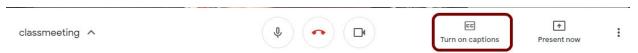

• If you need to show your screen, click the Present now icon and then select the **Your entire screen**.

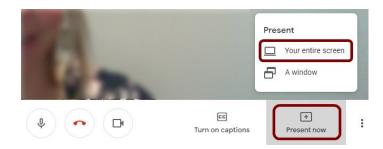

• Click on the screen you wish to share in the popup window. Then click **Share**.

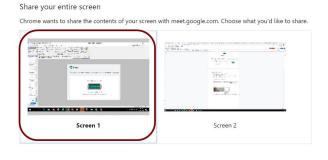

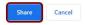

• To stop sharing your screen, click Stop sharing at the bottom of your screen.

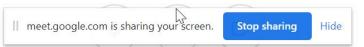